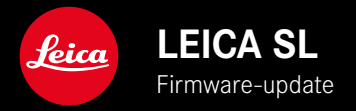

## **FIRMWARE**

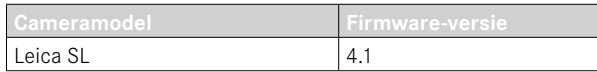

## **UITBREIDING**

- Ondersteuning: LEICA USB-C DC Coupler DC-SCL6
- Lensprofiel: Leica Summicron-M 1:2/28 ASPH.

## **VERBETERING**

• Objectief-Firmware:

Leica APO-Summicron-SL 1:2/75 ASPH.

Leica APO-Summicron-SL 1:2/90 ASPH

Leica APO-Summicron-SL 1:2/35 ASPH.

Leica APO-Summicron-SL 1:2/50 ASPH.

Leica APO-Summicron-SL 1:2/28 ASPH.

Leica Super-APO-Summicron-SL 1:2/21 ASPH.

Leica Summilux-SL 1:1.4/50 ASPH.

Leica Super-Vario-Elmar-SL 1:3.5-4.5/16-35 ASPH.

Leica Vario-Elmarit-SL 1:2.8-4/24-90 ASPH.

Leica APO-Vario-Elmarit-SL 1:2.8-4/90-280

Leica Summicron-SL 1:2/35 ASPH.

Leica Summicron-SL 1:2/50 ASPH.

Leica Vario-Elmarit-SL 1:2.8/24-70 ASPH.

Leica Vario-Elmar-SL 100-400 1:5-6.3/100-400

**NL**

# **FIRMWARE-UPDATES**

Leica werkt voortdurend aan de verdere ontwikkeling en optimalisering van uw camera. Omdat er bij digitale camera's zeer veel functies uitsluitend door software worden gestuurd, kunnen verbeteringen en uitbreidingen van opties achteraf op uw camera worden geïnstalleerd. Hiertoe biedt Leica op onregelmatige tijden firmware-updates aan, die u op onze homepage kunt ophalen. Als u uw camera geregistreerd hebt, houdt Leica u op de hoogte van alle nieuwe updates.

**Om vast te stellen welke firmwareversie er is geïnstalleerd**

- ▸ In het hoofdmenu, Camera Information kiezen
	- De actuele firmwareversies worden weergegeven.

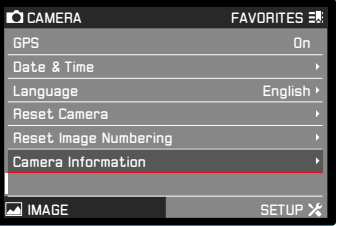

Verdere informatie omtrent de registratie, firmware-updates respectievelijk hun downloads voor uw camera, evenals eventuele wijzigingen en toevoegingen bij de uitleg in deze handleiding vindt u in het 'Klantgedeelte' onder: club.leica-camera.com

## **FIRMWARE-UPDATES TOEPASSEN**

De onderbreking van een lopende firmware-update kan leiden tot zware en onherstelbare schade aan uw uitrusting! Daarom moet u tijdens de firmware-update speciaal op de volgende aanwijzingen letten:

- De camera niet uitschakelen!
- De geheugenkaart er niet uitnemen!
- De batterij er niet uitnemen!
- Het objectief er niet afnemen!

#### Aanwijzingen

- Wanneer de batterij onvoldoende is geladen, krijgt u een waarschuwing. Laad in dit geval eerst de batterij op en herhaal de hierboven beschreven actie.
- In het submenu Camera Information vindt u verdere apparaat- en landspecifieke goedkeuringstekens of -nummers.

#### **VOORBEREIDINGEN**

- ▸ Batterij volledig opladen en plaatsen
- ▸ Een eventueel aanwezige tweede SD-kaart uit de camera verwijderen
- ▸ Alle eventueel aanwezige firmware-bestanden van de geheugenkaart verwijderen
	- Het is aan te bevelen om alle opnamen van de geheugenkaart op te slaan en ze daarna in de camera te formatteren. (Let op: gegevensverlies! Als u de geheugenkaart formatteert, gaan alle gegevens verloren.)
- ▸ Meest actuele firmware ophalen
- ▸ Op geheugenkaart opslaan
	- Bewaar het firmware-bestand op het hoogste niveau van de geheugenkaart (niet in een submap).
- ▸ Geheugenkaart in de camera plaatsen
- ▸ Camera inschakelen

## **CAMERA-FIRMWARE BIJWERKEN**

- ▸ Voorbereidingen treffen
- ▸ In het hoofdmenu, Camera Information kiezen
- ▸ Camera Firmware Version kiezen
- ▸ Start Update kiezen
	- Er verschijnt een vraag met informatie.
- ▸ Versioneringsinformatie controleren
- ▸ Yes kiezen
	- De vraag Save profiles on SD Card? verschijnt.
- ▸ Yes/No kiezen
	- Update start automatisch.
	- Tijdens de procedure knippert de onderste status-LED.
	- Na het voltooien en beëindigen verschijnt een bijbehorende melding met de opdracht opnieuw op te starten.
- ▸ Schakel de camera uit en weer in

### **Aanwiizing**

• Na het opnieuw opstarten moet u de datum & tijd en de taal opnieuw instellen. De camera stelt u de bijbehorende vragen.

### **OBJECTIEF-FIRMWARE BIJWERKEN**

Indien beschikbaar, kunnen ook voor objectieven firmware-updates worden verricht. De aanwijzingen van de camera-firmware gelden navenant.

- ▸ Voorbereidingen treffen
- ▸ In het hoofdmenu, Camera Information kiezen
- ▸ Lens Firmware Version kiezen
- ▸ Start Update kiezen
	- Er verschijnt een vraag met informatie.
- ▸ Versioneringsinformatie controleren
- ▸ Yes kiezen
	- Update start automatisch.
	- Tijdens de procedure knippert de onderste status-LED.
	- Na het voltooien en beëindigen verschijnt een bijbehorende melding met de opdracht opnieuw op te starten.
- ▸ Schakel de camera uit en weer in

## **ADAPTER-FIRMWARE BIJWERKEN**

Indien beschikbaar, kunnen ook voor adapters firmware-updates worden verricht. De aanwijzingen van de camera-firmware gelden navenant.

- ▸ Voorbereidingen treffen
- ▸ In het hoofdmenu, Camera Information kiezen
- ▸ Lens Firmware Version kiezen
- ▸ Start Update kiezen
	- Er verschijnt een vraag met informatie.
- ▸ Versioneringsinformatie controleren
- ▸ Yes kiezen
	- Update start automatisch.
	- Tijdens de procedure knippert de onderste status-LED.
	- Na het voltooien en beëindigen verschijnt een bijbehorende melding met de opdracht opnieuw op te starten.
- ▸ Schakel de camera uit en weer in

### Aanwijzing

• Het betreffende menupunt is uitsluitend zichtbaar als een adapter is geplaatst en actief is.